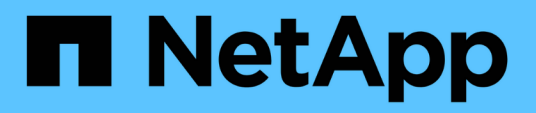

# **Migrate switches**

Cluster and storage switches

NetApp April 25, 2024

This PDF was generated from https://docs.netapp.com/us-en/ontap-systems-switches/switch-cisco-9336c-fx2-shared/migrate-from-switchless-cluster-dat-storage.html on April 25, 2024. Always check docs.netapp.com for the latest.

# **Table of Contents**

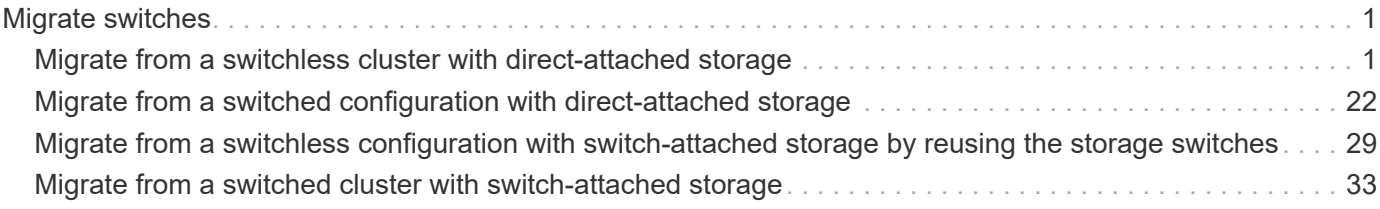

# <span id="page-2-0"></span>**Migrate switches**

## <span id="page-2-1"></span>**Migrate from a switchless cluster with direct-attached storage**

You can migrate from a switchless cluster with direct-attached storage by adding two new shared switches.

The procedure you use depends on whether you have two dedicated cluster-network ports on each controller or a single cluster port on each controller. The process documented works for all nodes using optical or Twinax ports, but is not supported on this switch if nodes are using onboard 10Gb BASE-T RJ45 ports for the clusternetwork ports.

Most systems require two dedicated cluster-network ports on each controller. See [Cisco Ethernet Switches](https://mysupport.netapp.com/site/info/cisco-ethernet-switch) for more information.

If you have an existing two-node switchless cluster environment, you can migrate to a two-node switched cluster environment using Cisco Nexus 9336C-FX2 switches to enable you to scale beyond two nodes in the cluster.

### **Review requirements**

Ensure that:

- For the two-node switchless configuration:
	- The two-node switchless configuration is properly set up and functioning.
	- The nodes are running ONTAP 9.8 and later.
	- All cluster ports are in the **up** state.
	- All cluster logical interfaces (LIFs) are in the **up** state and on their **home** ports.
- For the Cisco Nexus 9336C-FX2 switch configuration:
	- Both switches have management network connectivity.
	- There is console access to the cluster switches.
	- Nexus 9336C-FX2 node-to-node switch and switch-to-switch connections use Twinax or fiber cables.
	- The NetApp [Hardware Universe](https://hwu.netapp.com) contains more information about cabling.
	- Inter-Switch Link (ISL) cables are connected to ports 1/35 and 1/36 on both 9336C-FX2 switches.
- Initial customization of the 9336C-FX2 switches are completed. So that the:
	- 9336C-FX2 switches are running the latest version of software
	- Reference Configuration Files (RCFs) have been applied to the switches
	- Any site customization, such as SMTP, SNMP, and SSH is configured on the new switches.

### **Migrate the switches**

#### **About the examples**

The examples in this procedure use the following cluster switch and node nomenclature:

- The names of the 9336C-FX2 switches are *cs1* and *cs2*.
- The names of the cluster SVMs are *node1* and *node2*.
- The names of the LIFs are *node1\_clus1* and *node1\_clus2* on node 1, and *node2\_clus1* and *node2\_clus2* on node 2 respectively.
- The cluster1::\*> prompt indicates the name of the cluster.
- The cluster ports used in this procedure are *e3a* and *e3b*, as per the AFF A400 controller. The [Hardware](https://hwu.netapp.com) [Universe](https://hwu.netapp.com) contains the latest information about the actual cluster ports for your platforms.

#### **Step 1: Migrate from a switchless cluster with direct-attached**

1. If AutoSupport is enabled on this cluster, suppress automatic case creation by invoking an AutoSupport message: system node autosupport invoke -node \* -type all -message MAINT=xh.

where x is the duration of the maintenance window in hours.

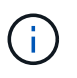

The AutoSupport message notifies technical support of this maintenance task so that automatic case creation is suppressed during the maintenance window.

2. Change the privilege level to advanced, entering y when prompted to continue:

set -privilege advanced

The advanced prompt (\*>) appears.

3. Disable all node-facing ports (not ISL ports) on both the new cluster switches cs1 and cs2. You must not disable the ISL ports.

#### **Show example**

The following example shows that node-facing ports 1 through 34 are disabled on switch cs1:

```
cs1# config
Enter configuration commands, one per line. End with CNTL/Z.
cs1(config)# interface e1/1-34
cs1(config-if-range)# shutdown
```
4. Verify that the ISL and the physical ports on the ISL between the two 9336C-FX2 switches cs1 and cs2 are up on ports 1/35 and 1/36:

```
show port-channel summary
```
The following example shows that the ISL ports are up on switch cs1:

```
cs1# show port-channel summary
Flags: D - Down P - Up in port-channel (members)
         I - Individual H - Hot-standby (LACP only)
       s - Suspended r - Module-removed
         b - BFD Session Wait
       S - Switched R - Routed
         U - Up (port-channel)
         p - Up in delay-lacp mode (member)
         M - Not in use. Min-links not met
--------------------------------------------------------------------
------------
Group Port- Type Protocol Member Ports
       Channel
--------------------------------------------------------------------
------------
1 Po1(SU) Eth LACP Eth1/35(P) Eth1/36(P)
```
The following example shows that the ISL ports are up on switch cs2:

```
  cs2# show port-channel summary
       Flags: D - Down P - Up in port-channel (members)
         I - Individual H - Hot-standby (LACP only)
       s - Suspended r - Module-removed
         b - BFD Session Wait
       S - Switched R - Routed
         U - Up (port-channel)
         p - Up in delay-lacp mode (member)
         M - Not in use. Min-links not met
  --------------------------------------------------------------------
------------
Group Port- Type Protocol Member Ports
       Channel
  --------------------------------------------------------------------
  ------------
1 Po1(SU) Eth LACP Eth1/35(P) Eth1/36(P)
```
5. Display the list of neighboring devices:

show cdp neighbors

This command provides information about the devices that are connected to the system.

#### **Show example**

The following example lists the neighboring devices on switch cs1:

```
cs1# show cdp neighbors
Capability Codes: R - Router, T - Trans-Bridge, B - Source-Route-
Bridge
                 S - Switch, H - Host, I - IGMP, r - Repeater,
                 V - VoIP-Phone, D - Remotely-Managed-Device,
                 s - Supports-STP-Dispute
Device-ID Local Intrfce Hldtme Capability Platform
Port ID
cs2 Eth1/35 175 R S I s N9K-C9336C
Eth1/35
cs2 Eth1/36 175 R S I s N9K-C9336C
Eth1/36
Total entries displayed: 2
```
The following example lists the neighboring devices on switch cs2:

```
cs2# show cdp neighbors
Capability Codes: R - Router, T - Trans-Bridge, B - Source-Route-
Bridge
                 S - Switch, H - Host, I - IGMP, r - Repeater,
                 V - VoIP-Phone, D - Remotely-Managed-Device,
                 s - Supports-STP-Dispute
Device-ID Local Intrfce Hldtme Capability Platform
Port ID
cs1 Eth1/35 177 R S I s N9K-C9336C
Eth1/35
cs1 ) Eth1/36 177 R S I s N9K-C9336C
Eth1/36
Total entries displayed: 2
```
6. Verify that all cluster ports are up:

network port show - ipspace Cluster

Each port should display up for Link and healthy for Health Status.

```
cluster1::*> network port show -ipspace Cluster
Node: node1
                                            Speed(Mbps)
Health
Port IPspace Broadcast Domain Link MTU Admin/Oper
Status
--------- ------------ ---------------- ---- ---- ------------
---------
e3a Cluster Cluster up 9000 auto/100000
healthy
e3b Cluster Cluster up 9000 auto/100000
healthy
Node: node2
                                            Speed(Mbps)
Health
Port IPspace Broadcast Domain Link MTU Admin/Oper
Status
--------- ------------ ---------------- ---- ---- ------------
---------
e3a Cluster Cluster up 9000 auto/100000
healthy
e3b Cluster Cluster up 9000 auto/100000
healthy
4 entries were displayed.
```
7. Verify that all cluster LIFs are up and operational:

network interface show - vserver Cluster

Each cluster LIF should display true for Is Home and have a Status Admin/Oper of up/up.

```
cluster1::*> network interface show -vserver Cluster
            Logical Status Network Current
Current Is
Vserver Interface Admin/Oper Address/Mask Node
Port Home
----------- ---------- ---------- ------------------ -------------
------- -----
Cluster
         node1_clus1 up/up 169.254.209.69/16 node1
e3a true
           node1_clus2 up/up 169.254.49.125/16 node1
e3b true
           node2_clus1 up/up 169.254.47.194/16 node2
e3a true
            node2_clus2 up/up 169.254.19.183/16 node2
e3b true
4 entries were displayed.
```
8. Verify that auto-revert is enabled on all cluster LIFs:

network interface show - vserver Cluster -fields auto-revert

**Show example**

```
cluster1::*> network interface show -vserver Cluster -fields auto-
revert
       Logical
Vserver Interface Auto-revert
--------- ------------- ------------
Cluster
           node1_clus1 true
           node1_clus2 true
           node2_clus1 true
          node2_clus2 true
4 entries were displayed.
```
9. Disconnect the cable from cluster port e3a on node1, and then connect e3a to port 1 on cluster switch cs1, using the appropriate cabling supported by the 9336C-FX2 switches.

The NetApp [Hardware Universe](https://hwu.netapp.com) contains more information about cabling.

- 10. Disconnect the cable from cluster port e3a on node2, and then connect e3a to port 2 on cluster switch cs1, using the appropriate cabling supported by the 9336C-FX2 switches.
- 11. Enable all node-facing ports on cluster switch cs1.

The following example shows that ports 1/1 through 1/34 are enabled on switch cs1:

```
cs1# config
Enter configuration commands, one per line. End with CNTL/Z.
cs1(config)# interface e1/1-34
cs1(config-if-range)# no shutdown
```
12. Verify that all cluster LIFs are **up**, operational, and display as true for Is Home:

network interface show - vserver Cluster

#### **Show example**

The following example shows that all the LIFs are up on node1 and node2 and that Is Home results are **true**:

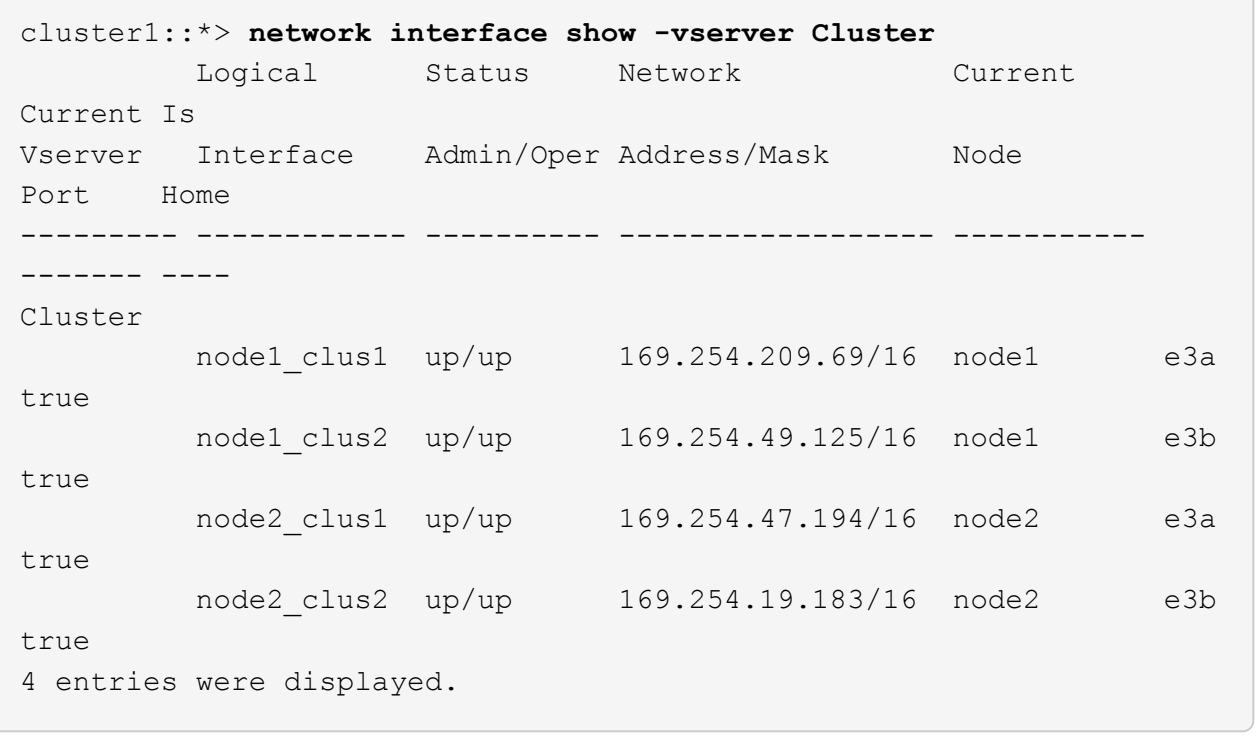

13. Display information about the status of the nodes in the cluster:

cluster show

The following example displays information about the health and eligibility of the nodes in the cluster:

```
cluster1::*> cluster show
Node Health Eligibility Epsilon
-------------------- ------- ------------ ------------
node1 true true false
node2 true true false
2 entries were displayed.
```
- 14. Disconnect the cable from cluster port e3b on node1, and then connect e3b to port 1 on cluster switch cs2, using the appropriate cabling supported by the 9336C-FX2 switches.
- 15. Disconnect the cable from cluster port e3b on node2, and then connect e3b to port 2 on cluster switch cs2, using the appropriate cabling supported by the 9336C-FX2 switches.
- 16. Enable all node-facing ports on cluster switch cs2.

#### **Show example**

The following example shows that ports 1/1 through 1/34 are enabled on switch cs2:

```
cs2# config
Enter configuration commands, one per line. End with CNTL/Z.
cs2(config)# interface e1/1-34
cs2(config-if-range)# no shutdown
```
17. Verify that all cluster ports are up:

network port show - ipspace Cluster

The following example shows that all the cluster ports are up on node1 and node2:

```
cluster1::*> network port show -ipspace Cluster
Node: node1
Ignore
                                            Speed(Mbps)
Health Health
Port IPspace Broadcast Domain Link MTU Admin/Oper
Status Status
--------- ------------ ---------------- ---- ---- ------------
-------- ------
e3a Cluster Cluster up 9000 auto/100000
healthy false
e3b Cluster Cluster up 9000 auto/100000
healthy false
Node: node2
Ignore
                                            Speed(Mbps)
Health Health
Port IPspace Broadcast Domain Link MTU Admin/Oper
Status Status
--------- ------------ ---------------- ---- ---- ------------
-------- ------
e3a Cluster Cluster up 9000 auto/100000
healthy false
e3b Cluster Cluster up 9000 auto/100000
healthy false
4 entries were displayed.
```
18. Verify that all interfaces display true for Is Home:

network interface show - vserver Cluster

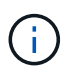

This might take several minutes to complete.

The following example shows that all LIFs are up on node1 and node2 and that Is Home results are true:

┐

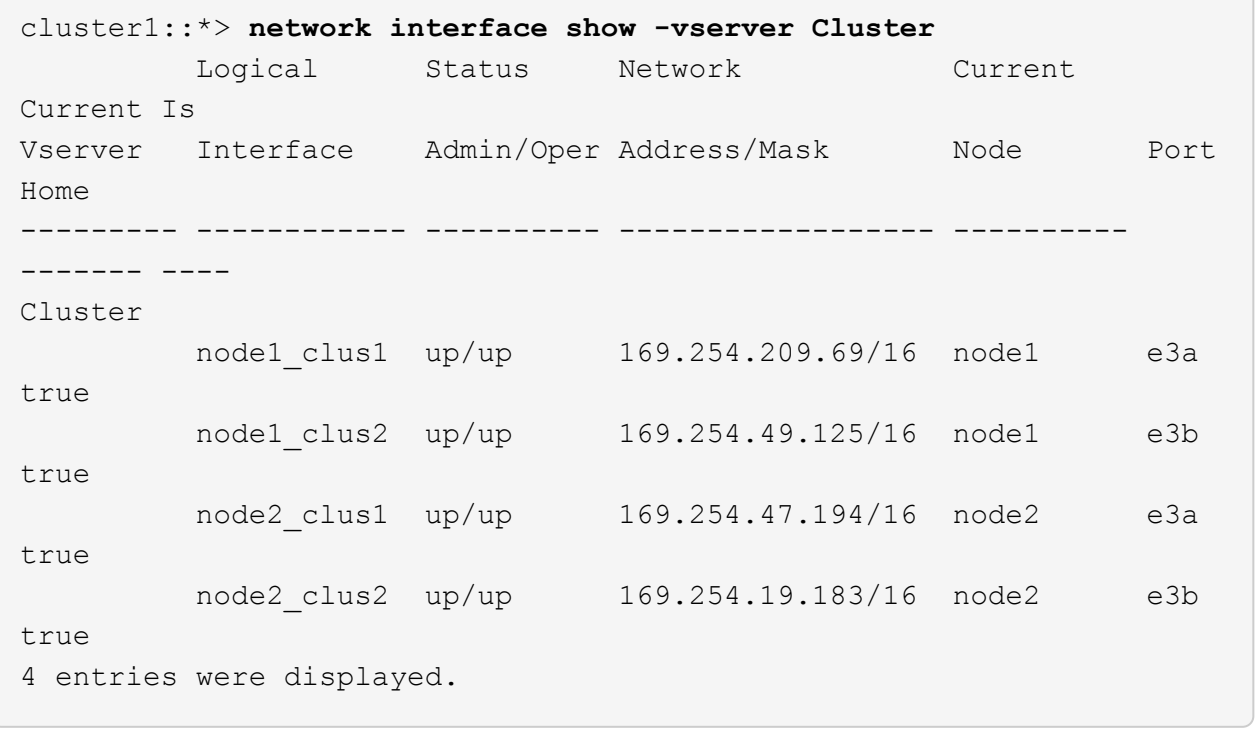

19. Verify that both nodes each have one connection to each switch:

show cdp neighbors

The following example shows the appropriate results for both switches:

```
cs1# show cdp neighbors
Capability Codes: R - Router, T - Trans-Bridge, B - Source-Route-
Bridge
                S - Switch, H - Host, I - IGMP, r - Repeater,
                V - VoIP-Phone, D - Remotely-Managed-Device,
                s - Supports-STP-Dispute
Device-ID Local Intrfce Hldtme Capability Platform
Port ID
node1 Eth1/1 133 H AFFA400
e3a
node2 Eth1/2 133 H AFFA400
e3a
cs2 Eth1/35 175 R S I s N9K-C9336C
Eth1/35
cs2 Eth1/36 175 R S I s N9K-C9336C
Eth1/36
Total entries displayed: 4
cs2# show cdp neighbors
Capability Codes: R - Router, T - Trans-Bridge, B - Source-Route-
Bridge
                S - Switch, H - Host, I - IGMP, r - Repeater,
                V - VoIP-Phone, D - Remotely-Managed-Device,
                s - Supports-STP-Dispute
Device-ID Local Intrfce Hldtme Capability Platform
Port ID
node1  Eth1/1  133 H AFFA400
e3b
node2 Eth1/2 133 H AFFA400
e3b
cs1 Eth1/35 175 R S I s N9K-C9336C
Eth1/35
cs1 Eth1/36 175 R S I s N9K-C9336C
Eth1/36
Total entries displayed: 4
```
20. Display information about the discovered network devices in your cluster:

network device-discovery show -protocol cdp

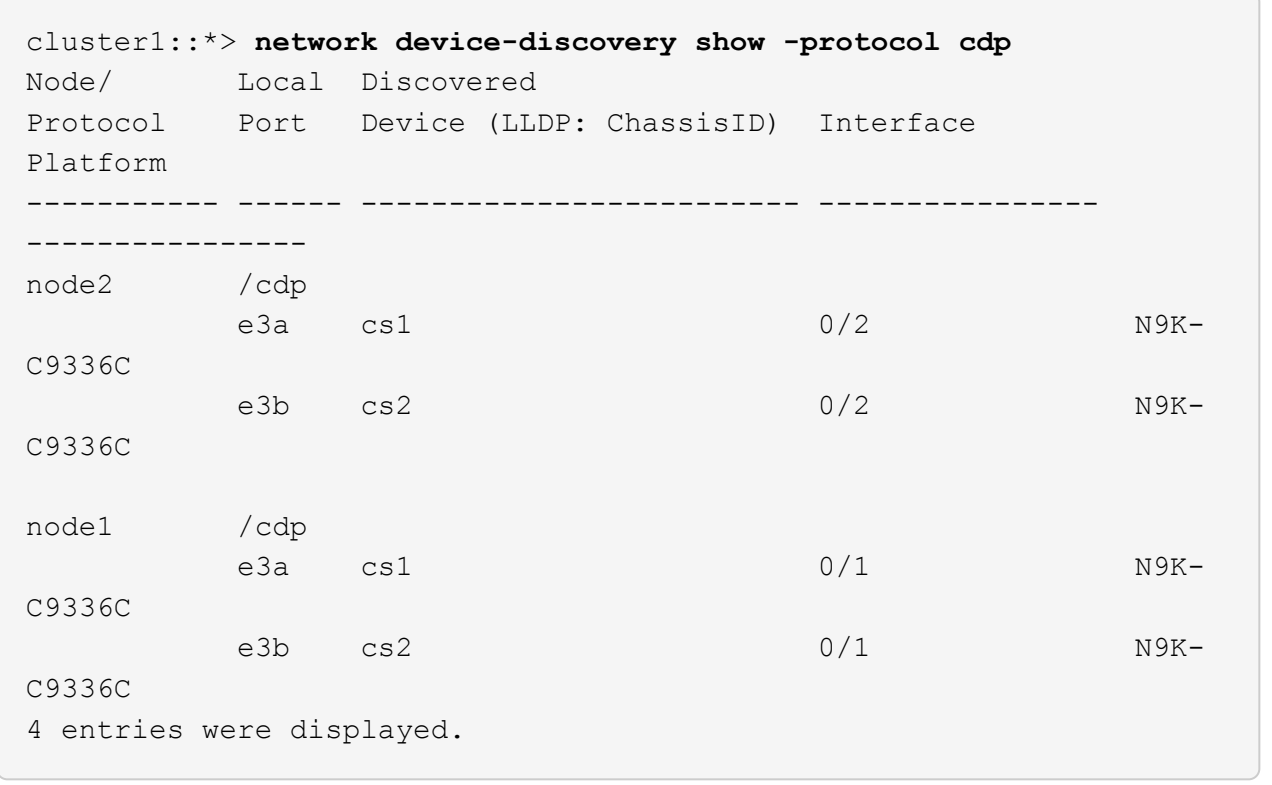

21. Verify that the storage configuration of HA pair 1 (and HA pair 2) is correct and error free:

system switch ethernet show

```
storage::*> system switch ethernet show
Switch Type Address
Model
------------------------- ---------------------- ---------------
----------
sh1
                         storage-network 172.17.227.5
C9336C
        Serial Number: FOC221206C2
         Is Monitored: true
               Reason: None
      Software Version: Cisco Nexus Operating System (NX-OS) Software,
Version
                       9.3(5)
       Version Source: CDP
sh2
                         storage-network 172.17.227.6
C9336C
        Serial Number: FOC220443LZ
         Is Monitored: true
               Reason: None
      Software Version: Cisco Nexus Operating System (NX-OS) Software,
Version
                       9.3(5)
       Version Source: CDP
2 entries were displayed.
storage::*>
```
22. Verify that the settings are disabled:

network options switchless-cluster show

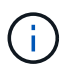

It might take several minutes for the command to complete. Wait for the '3-minute lifetime to expire' announcement.

The false output in the following example shows that the configuration settings are disabled:

cluster1::\*> **network options switchless-cluster show** Enable Switchless Cluster: false

23. Verify the status of the node members in the cluster:

```
cluster show
```
#### **Show example**

The following example shows information about the health and eligibility of the nodes in the cluster:

```
cluster1::*> cluster show
Node Health Eligibility Epsilon
-------------------- ------- ------------ --------
node1 true true false
node2 true true false
```
24. Ensure that the cluster network has full connectivity:

```
cluster ping-cluster -node node-name
```

```
cluster1::*> cluster ping-cluster -node node2
Host is node2
Getting addresses from network interface table...
Cluster node1_clus1 169.254.209.69 node1 e3a
Cluster node1_clus2 169.254.49.125 node1 e3b
Cluster node2_clus1 169.254.47.194 node2 e3a
Cluster node2_clus2 169.254.19.183 node2 e3b
Local = 169.254.47.194 169.254.19.183
Remote = 169.254.209.69 169.254.49.125
Cluster Vserver Id = 4294967293
Ping status:
....
Basic connectivity succeeds on 4 path(s)
Basic connectivity fails on 0 path(s)
................
Detected 9000 byte MTU on 4 path(s):
Local 169.254.47.194 to Remote 169.254.209.69
Local 169.254.47.194 to Remote 169.254.49.125
Local 169.254.19.183 to Remote 169.254.209.69
Local 169.254.19.183 to Remote 169.254.49.125
Larger than PMTU communication succeeds on 4 path(s)
RPC status:
2 paths up, 0 paths down (tcp check)
2 paths up, 0 paths down (udp check)
```
25. Change the privilege level back to admin:

set -privilege admin

26. Enable the Ethernet switch health monitor log collection feature for collecting switch-related log files, using the commands:

◦ system switch ethernet log setup-password

◦ system switch ethernet log enable-collection

```
Show example
```

```
cluster1::*> system switch ethernet log setup-password
Enter the switch name: <return>
The switch name entered is not recognized.
Choose from the following list:
cs1
cs2
cluster1::*> system switch ethernet log setup-password
Enter the switch name: cs1
RSA key fingerprint is
e5:8b:c6:dc:e2:18:18:09:36:63:d9:63:dd:03:d9:cc
Do you want to continue? {y|n}::[n] y
Enter the password: <enter switch password>
Enter the password again: <enter switch password>
cluster1::*> system switch ethernet log setup-password
Enter the switch name: cs2
RSA key fingerprint is
57:49:86:a1:b9:80:6a:61:9a:86:8e:3c:e3:b7:1f:b1
Do you want to continue? {y|n}:: [n] y
Enter the password: < enter switch password>
Enter the password again: <enter switch password>
cluster1::*> system switch ethernet log enable-collection
Do you want to enable cluster log collection for all nodes in the
cluster? {y|n}: [n] y
Enabling cluster switch log collection.
cluster1::*>
```
#### **Step 2: Set up the shared switch**

The examples in this procedure use the following switch and node nomenclature:

- The names of the two shared switches are *sh1* and *sh2*.
- The nodes are *node1* and *node2*.

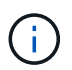

The procedure requires the use of both ONTAP commands and Cisco Nexus 9000 Series Switches commands, ONTAP commands are used unless otherwise indicated.

1. Verify that the storage configuration of HA pair 1 (and HA pair 2) is correct and error free:

```
system switch ethernet show
```

```
storage::*> system switch ethernet show
Switch Type Address
Model
------------------------- --------------------- ---------------
-------
sh1
                         storage-network 172.17.227.5
C9336C
        Serial Number: FOC221206C2
        Is Monitored: true
              Reason: None
     Software Version: Cisco Nexus Operating System (NX-OS) Software,
Version
                      9.3(5)
      Version Source: CDP
sh2
                         storage-network 172.17.227.6
C9336C
        Serial Number: FOC220443LZ
         Is Monitored: true
               Reason: None
     Software Version: Cisco Nexus Operating System (NX-OS) Software,
Version
                       9.3(5)
       Version Source: CDP
2 entries were displayed.
storage::*>
```
2. Verify that the storage node ports are healthy and operational:

storage port show -port-type ENET

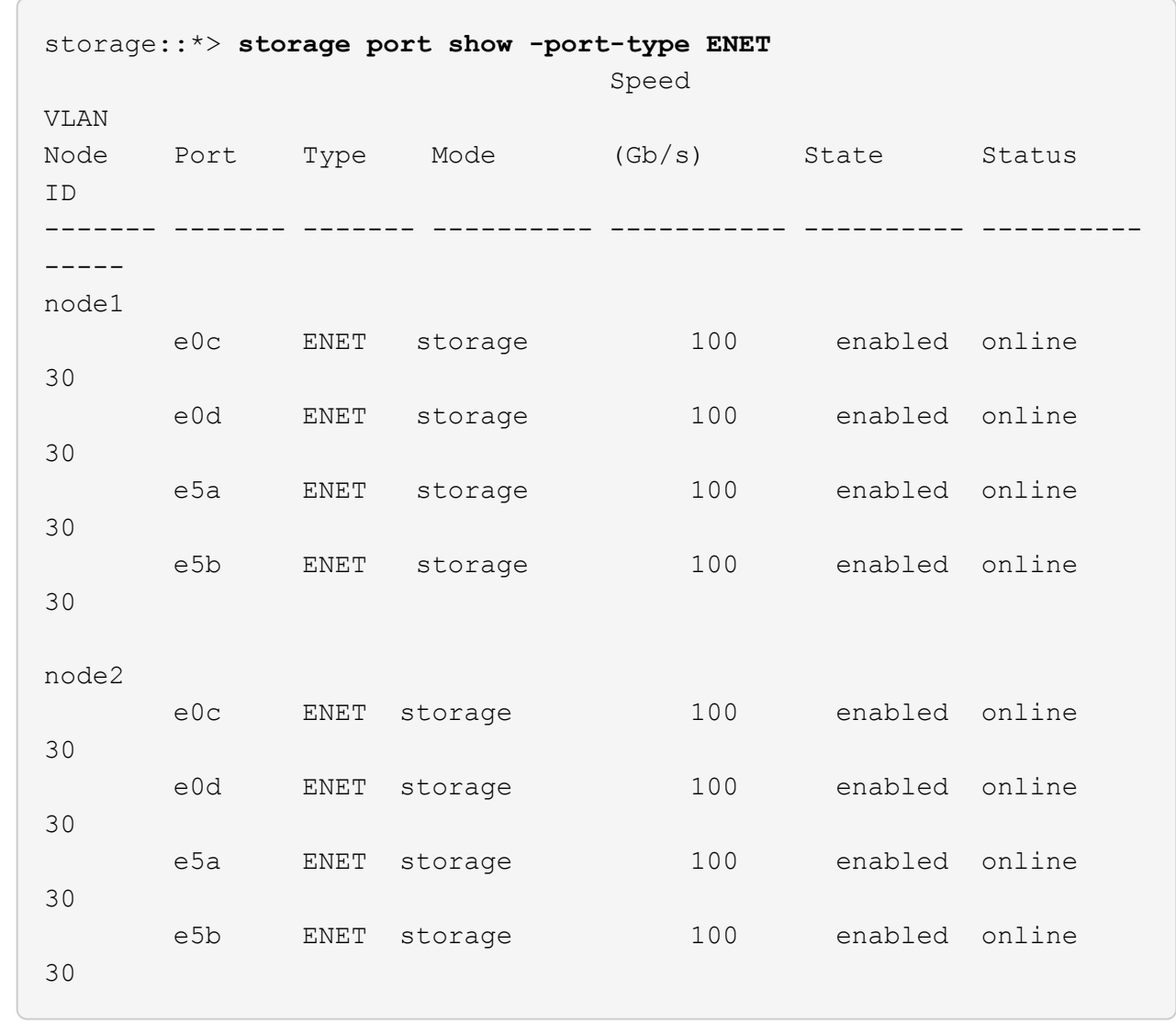

- 3. Move the HA pair 1, NSM224 path A ports to sh1 port range 11-22.
- 4. Install a cable from HA pair 1, node1, path A to sh1 port range 11-22. For example, the path A storage port on an AFF A400 is e0c.
- 5. Install a cable from HA pair 1, node2, path A to sh1 port range 11-22.
- 6. Verify that the node ports are healthy and operational:

storage port show -port-type ENET

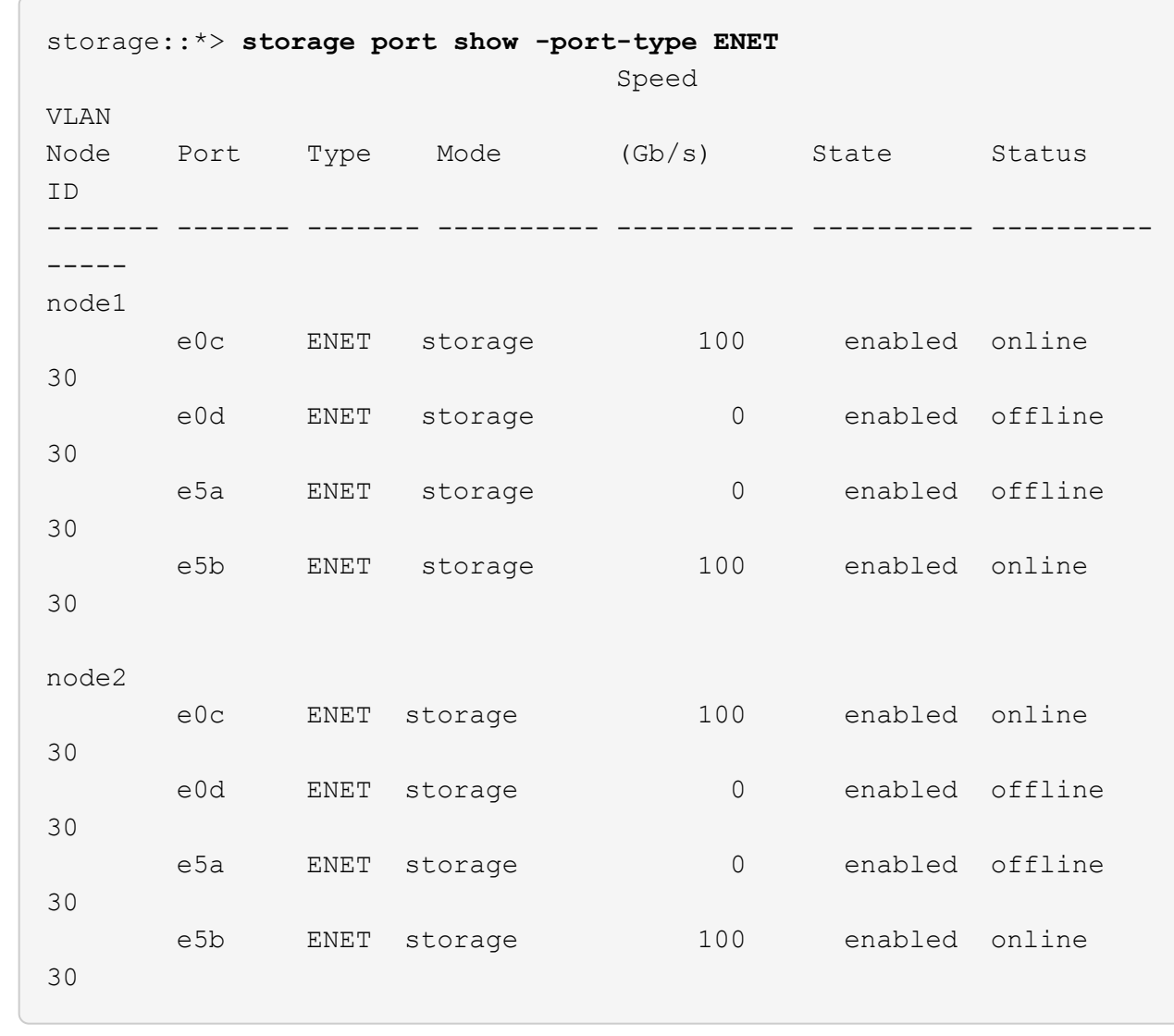

7. Check that there are no storage switch or cabling issues with the cluster:

system health alert show -instance

#### **Show example**

storage::\*> **system health alert show -instance** There are no entries matching your query.

- 8. Move the HA pair 1, NSM224 path B ports to sh2 port range 11-22.
- 9. Install a cable from HA pair 1, node1, path B to sh2 port range 11-22. For example, the path B storage port on an AFF A400 is e5b.
- 10. Install a cable from HA pair 1, node2, path B to sh2 port range 11-22.

11. Verify that the node ports are healthy and operational:

```
storage port show -port-type ENET
```

```
Show example
```
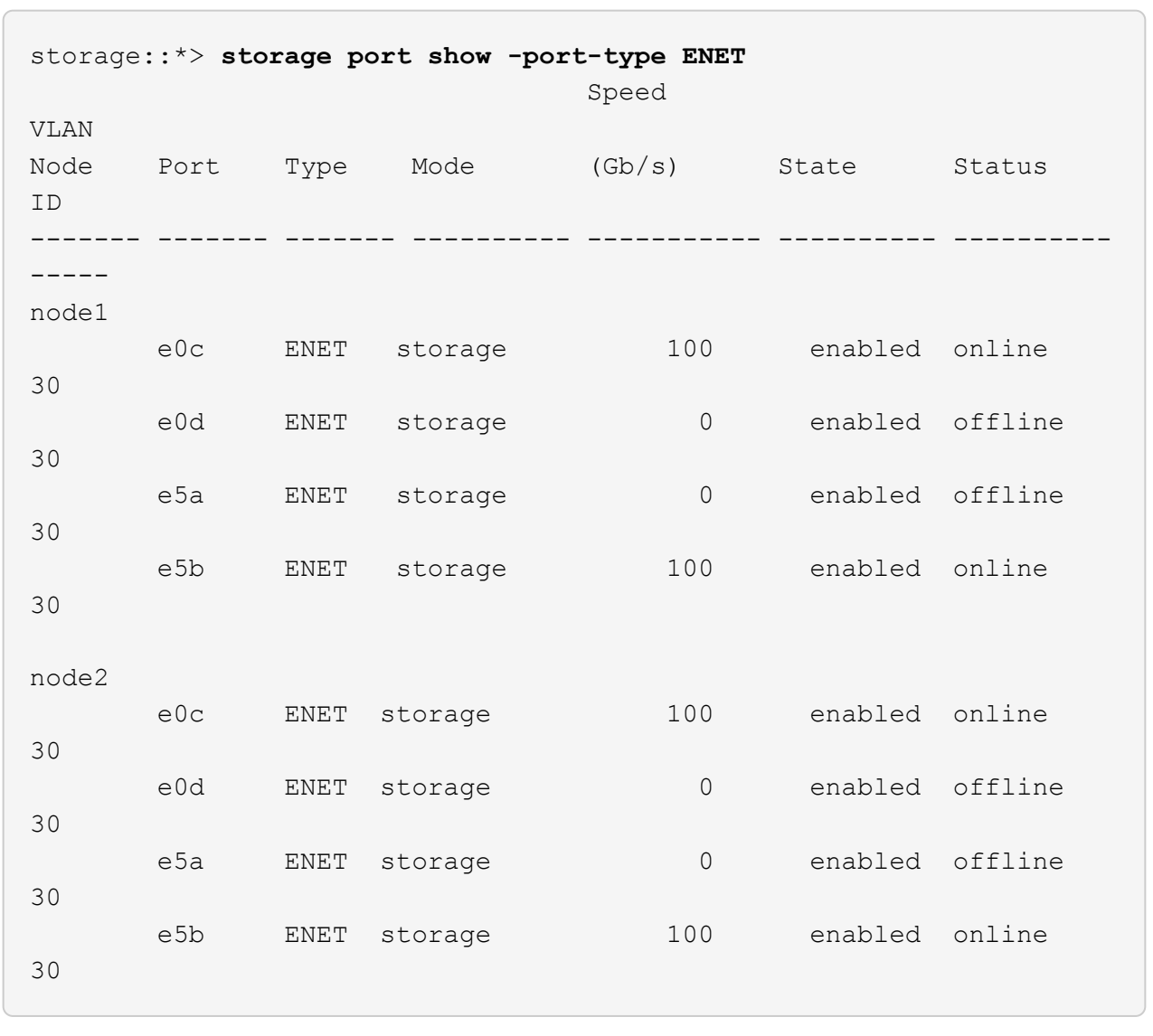

12. Verify that the storage configuration of HA pair 1 is correct and error free:

system switch ethernet show

```
storage::*> system switch ethernet show
Switch Type Address
Model
------------------------- ---------------------- ----------------
----------
sh1
                         storage-network 172.17.227.5
C9336C
       Serial Number: FOC221206C2
        Is Monitored: true
              Reason: None
    Software Version: Cisco Nexus Operating System (NX-OS) Software,
Version
                      9.3(5)
      Version Source: CDP
sh2
                         storage-network 172.17.227.6
C9336C
       Serial Number: FOC220443LZ
        Is Monitored: true
              Reason: None
    Software Version: Cisco Nexus Operating System (NX-OS) Software,
Version
                      9.3(5)
      Version Source: CDP
2 entries were displayed.
storage::*>
```
13. Reconfigure the unused (controller) secondary storage ports on HA pair 1 from storage to networking. If more than one NS224 was direct attached, there will be ports that should be reconfigured.

**Show example**

```
storage port modify –node [node name] –port [port name] –mode
network
```
To place storage ports into a broadcast domain:

```
◦ network port broadcast-domain create (to create a new domain, if needed)
```
◦ network port broadcast-domain add-ports (to add ports to an existing domain)

14. If you suppressed automatic case creation, re-enable it by invoking an AutoSupport message:

system node autosupport invoke -node \* -type all -message MAINT=END

## <span id="page-23-0"></span>**Migrate from a switched configuration with direct-attached storage**

You can migrate from a switched configuration with direct-attached storage by adding two new shared switches.

#### **Supported switches**

The following switches are supported:

- Nexus 9336C-FX2
- Nexus 3232C

The ONTAP and NX-OS versions supported in this procedure are on the Cisco Ethernet Switches page. See [Cisco Ethernet switches](https://mysupport.netapp.com/site/info/cisco-ethernet-switch).

#### **Connection Ports**

The switches use the following ports to connect to nodes:

- Nexus 9336C-FX2:
	- Ports 1- 3: Breakout mode (4x10G) Intra-Cluster Ports, int e1/1/1-4, e1/2/1-4, e1/3/1-4
	- Ports 4- 6: Breakout mode (4x25G) Intra-Cluster/HA Ports, int e1/4/1-4, e1/5/1-4, e1/6/1-4
	- Ports 7-34: 40/100GbE Intra-Cluster/HA Ports, int e1/7-34
- Nexus 3232C:
	- Ports 1-30: 10/40/100 GbE
- The switches use the following Inter-Switch Link (ISL) ports:
	- Ports int e1/35-36: Nexus 9336C-FX2
	- Ports e1/31-32: Nexus 3232C

The [Hardware Universe](https://hwu.netapp.com) contains information about supported cabling for all cluster switches.

#### **What you'll need**

- Make sure you completed the following tasks:
	- Configured some of the ports on Nexus 9336C-FX2 switches to run at 100 GbE.
	- Planned, migrated, and documented 100 GbE connectivity from nodes to Nexus 9336C-FX2 switches.
	- Migrated nondisruptively other Cisco cluster switches from an ONTAP cluster to Cisco Nexus 9336C-FX2 network switches.
- The existing switch network is properly set up and functioning.
- All ports are in the **up** state to ensure nondisruptive operations.
- The Nexus 9336C-FX2 switches are configured and operating under the proper version of NX-OS installed and reference configuration file (RCF) applied.
- The existing network configuration has the following:
	- A redundant and fully functional NetApp cluster using both older Cisco switches.
	- Management connectivity and console access to both the older Cisco switches and the new switches.
	- All cluster LIFs in the **up** state with the cluster LIFs are on their home ports.
	- ISL ports enabled and cabled between the other Cisco switches and between the new switches.

#### **About the examples**

The examples in this procedure use the following switch and node nomenclature:

- The existing Cisco Nexus 3232C cluster switches are *c1* and *c2*.
- The new Nexus 9336C-FX2 switches are *sh1* and *sh2*.
- The nodes are *node1* and *node2*.
- The cluster LIFs are *node1\_clus1* and *node1\_clus2* on node 1, and *node2\_clus1* and *node2\_clus2* on node 2 respectively.
- Switch c2 is replaced by switch sh2 first and then switch c1 is replaced by switch sh1.

#### **Steps**

1. If AutoSupport is enabled on this cluster, suppress automatic case creation by invoking an AutoSupport message:

system node autosupport invoke -node \* -type all -message MAINT=x h

Where x is the duration of the maintenance window in hours.

- 2. Check the administrative and operational status of each cluster port.
- 3. Verify that all the cluster ports are up with a healthy status:

network port show –role cluster

```
cluster1::*> network port show -role cluster
Node: node1
Ignore
                                          Speed(Mbps) Health
Health
Port IPspace Broadcast Domain Link MTU Admin/Ope Status
Status
------- --------- ---------------- ---- ---- ------------ --------
------
e3a Cluster Cluster up 9000 auto/100000 healthy
false
e3b Cluster Cluster up 9000 auto/100000 healthy
false
Node: node2
Ignore
                                          Speed(Mbps) Health
Health
Port IPspace Broadcast Domain Link MTU Admin/Oper Status
Status
------- --------- ---------------- ---- ---- ----------- ---------
------
e3a Cluster Cluster up 9000 auto/100000 healthy
false
e3b Cluster Cluster up 9000 auto/100000 healthy
false
4 entries were displayed.
cluster1::*>
```
4. Verify that all the cluster interfaces (LIFs) are on the home port:

network interface show -role cluster

```
cluster1::*> network interface show -role cluster
         Logical Status Network Current
Current Is
Vserver Interface Admin/Oper Address/Mask Node Port
Home
------- ----------- ---------- ----------------- -----------
------- ----
Cluster
     node1 clus1 up/up 169.254.3.4/23 node1 e3a
true
     node1 clus2 up/up 169.254.3.5/23 node1 e3b
true
     node2 clus1 up/up 169.254.3.8/23 node2 e3a
true
        node2_clus2 up/up 169.254.3.9/23 node2 e3b
true
4 entries were displayed.
cluster1::*>
```
5. Verify that the cluster displays information for both cluster switches:

system cluster-switch show -is-monitoring-enabled-operational true

```
cluster1::*> system cluster-switch show -is-monitoring-enabled
-operational true
Switch Type Address Model
------------------------- ------------------ ---------------- ------
sh1 cluster-network 10.233.205.90 N9K-
C9336C
      Serial Number: FOCXXXXXXGD
      Is Monitored: true
            Reason: None
   Software Version: Cisco Nexus Operating System (NX-OS) Software,
Version
                   9.3(5)
     Version Source: CDP
sh2 cluster-network 10.233.205.91 N9K-
C9336C
    Serial Number: FOCXXXXXXGS
      Is Monitored: true
            Reason: None
   Software Version: Cisco Nexus Operating System (NX-OS) Software,
Version
                    9.3(5)
     Version Source: CDP
cluster1::*>
```
6. Disable auto-revert on the cluster LIFs.

#### **Show example**

cluster1::\*> **network interface modify -vserver Cluster -lif \* -auto -revert false**

7. Shut down the c2 switch.

c2# **configure terminal** Enter configuration commands, one per line. End with CNTL/Z. c2(config)# **interface ethernet <int range>** c2(config)# **shutdown**

8. Verify that the cluster LIFs have migrated to the ports hosted on cluster switch sh1:

network interface show -role cluster

This might take a few seconds.

#### **Show example**

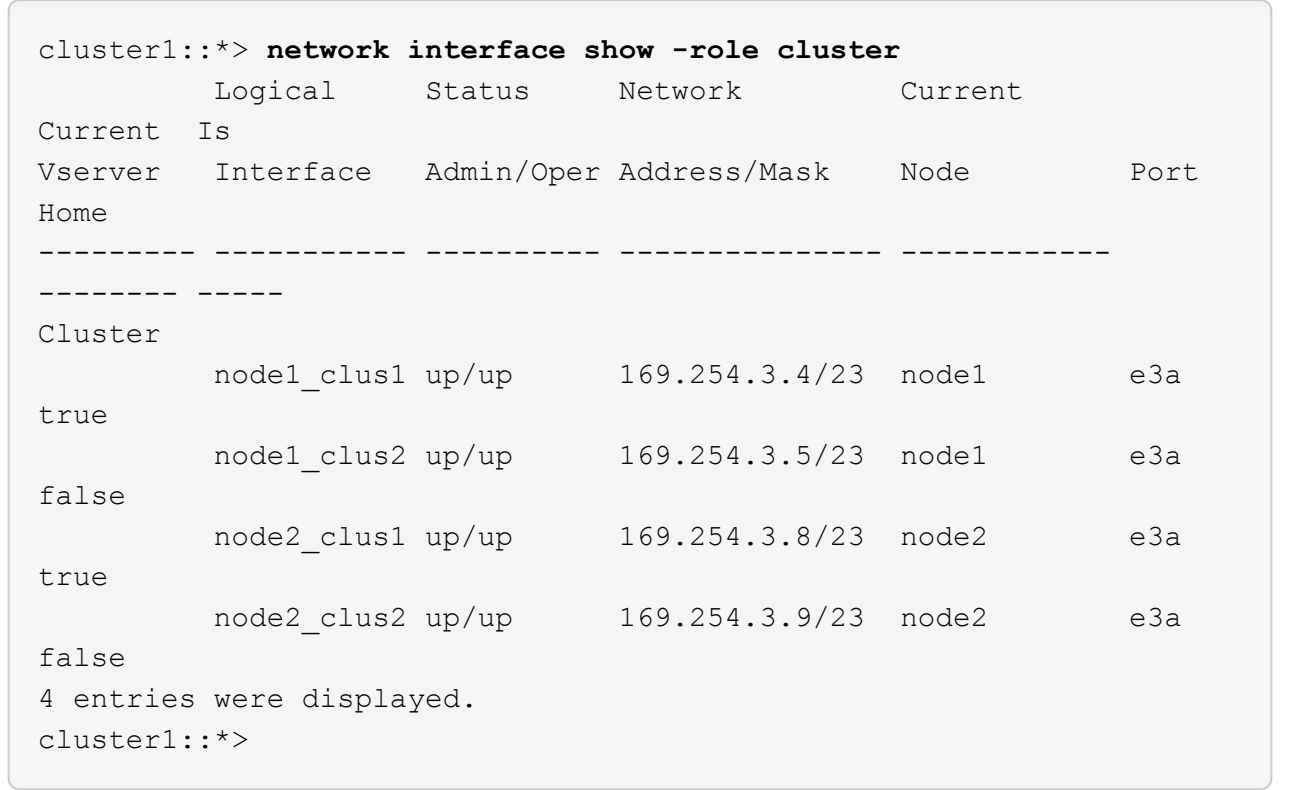

- 9. Replace switch c2 with the new switch sh2 and re-cable the new switch.
- 10. Verify that the ports are back up on sh2. **Note** that the LIFs are still on switch c1.
- 11. Shut down the c1 switch.

c1# **configure terminal** Enter configuration commands, one per line. End with CNTL/Z. c1(config)# **interface ethernet <int range>** c1(config)# **shutdown**

12. Verify that the cluster LIFs have migrated to the ports hosted on cluster switch sh2. This might take a few seconds.

**Show example**

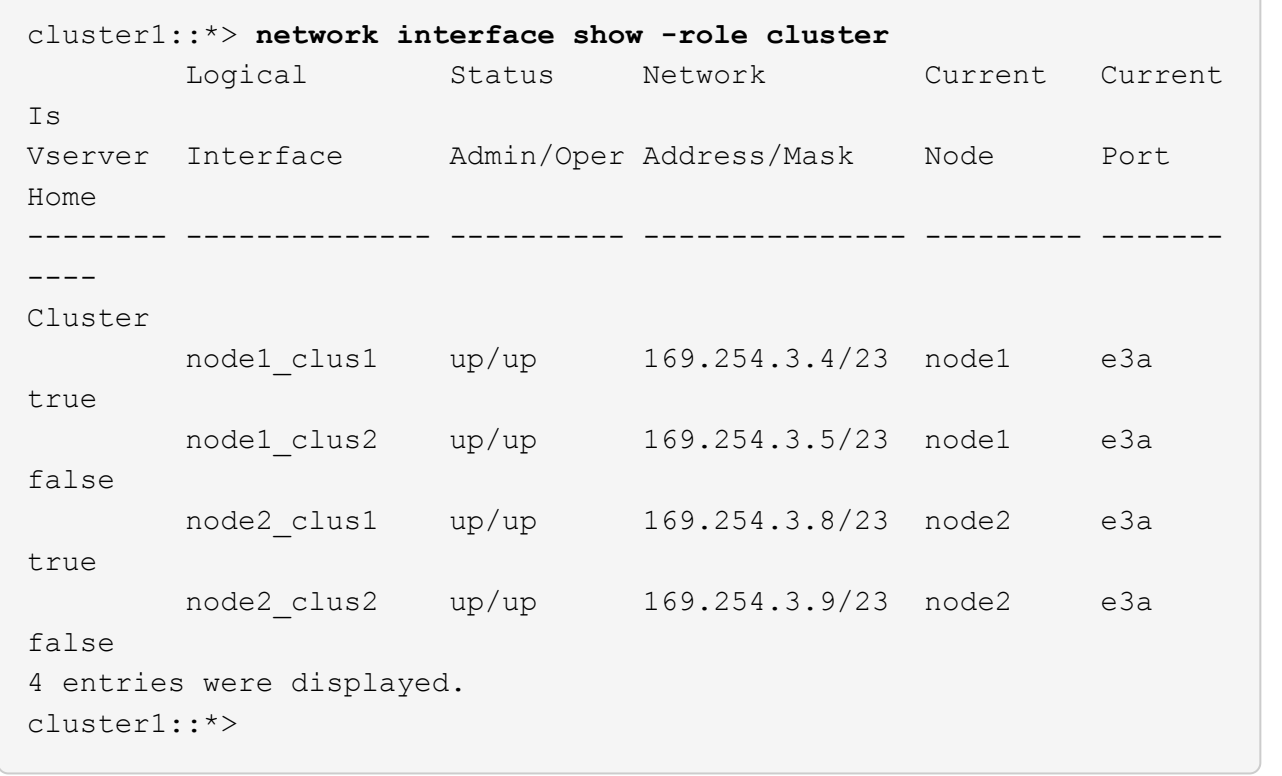

- 13. Replace switch c1 with the new switch sh1 and re-cable the new switch.
- 14. Verify that the ports are back up on sh1. **Note** that the LIFs are still on switch c2.
- 15. Enable auto-revert on the cluster LIFs:

#### **Show example**

cluster1::\*> **network interface modify -vserver Cluster -lif \* -auto -revert True**

16. Verify that the cluster is healthy:

cluster show

#### **Show example**

```
cluster1::*> cluster show
Node Health Eligibility Epsilon
-------------------- ------- ------------- -------
node1 true true true false
node2 true true false
2 entries were displayed.
cluster1::*>
```
### <span id="page-30-0"></span>**Migrate from a switchless configuration with switchattached storage by reusing the storage switches**

You can migrate from a switchless configuration with switch-attached storage by reusing the storage switches.

By reusing the storage switches the storage switches of HA pair 1 become the shared switches as shown in the following figure.

Switch Attached

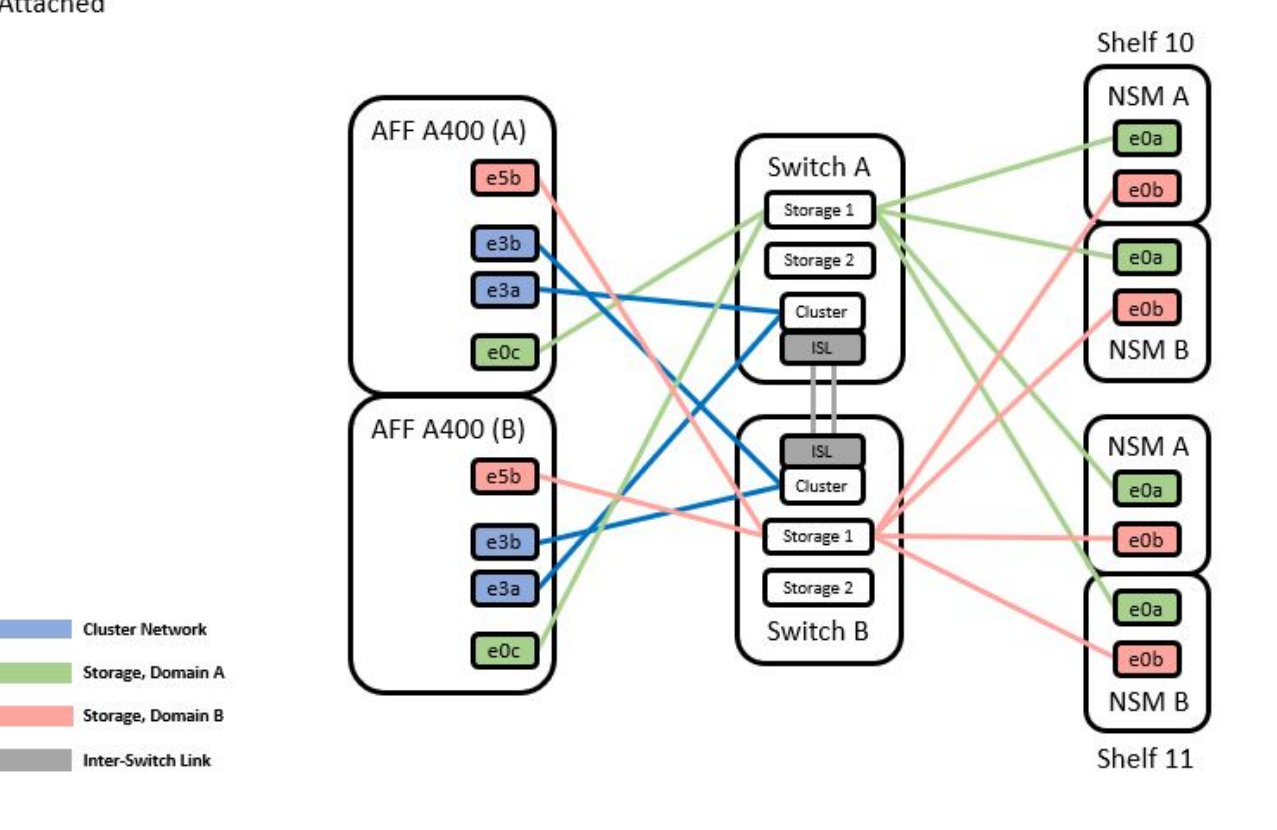

#### **Steps**

1. Verify that the storage configuration of HA pair 1 (and HA pair 2) is correct and error free:

```
system switch ethernet show
```
#### **Show example**

```
storage::*> system switch ethernet show
Switch Type Address
Model
------------------------- --------------------- ----------------
----------
sh1
                          storage-network 172.17.227.5
C9336C
     Serial Number: FOC221206C2
      Is Monitored: true
            Reason: none
  Software Version: Cisco Nexus Operating System (NX-OS) Software,
Version
                    9.3(5)
    Version Source: CDP
sh2
                       storage-network 172.17.227.6
C9336C
     Serial Number: FOC220443LZ
      Is Monitored: true
            Reason: None
  Software Version: Cisco Nexus Operating System (NX-OS) Software,
Version
                    9.3(5)
    Version Source: CDP
2 entries were displayed.
storage::*>
```
2. Verify that the node ports are healthy and operational:

```
storage port show -port-type ENET
```
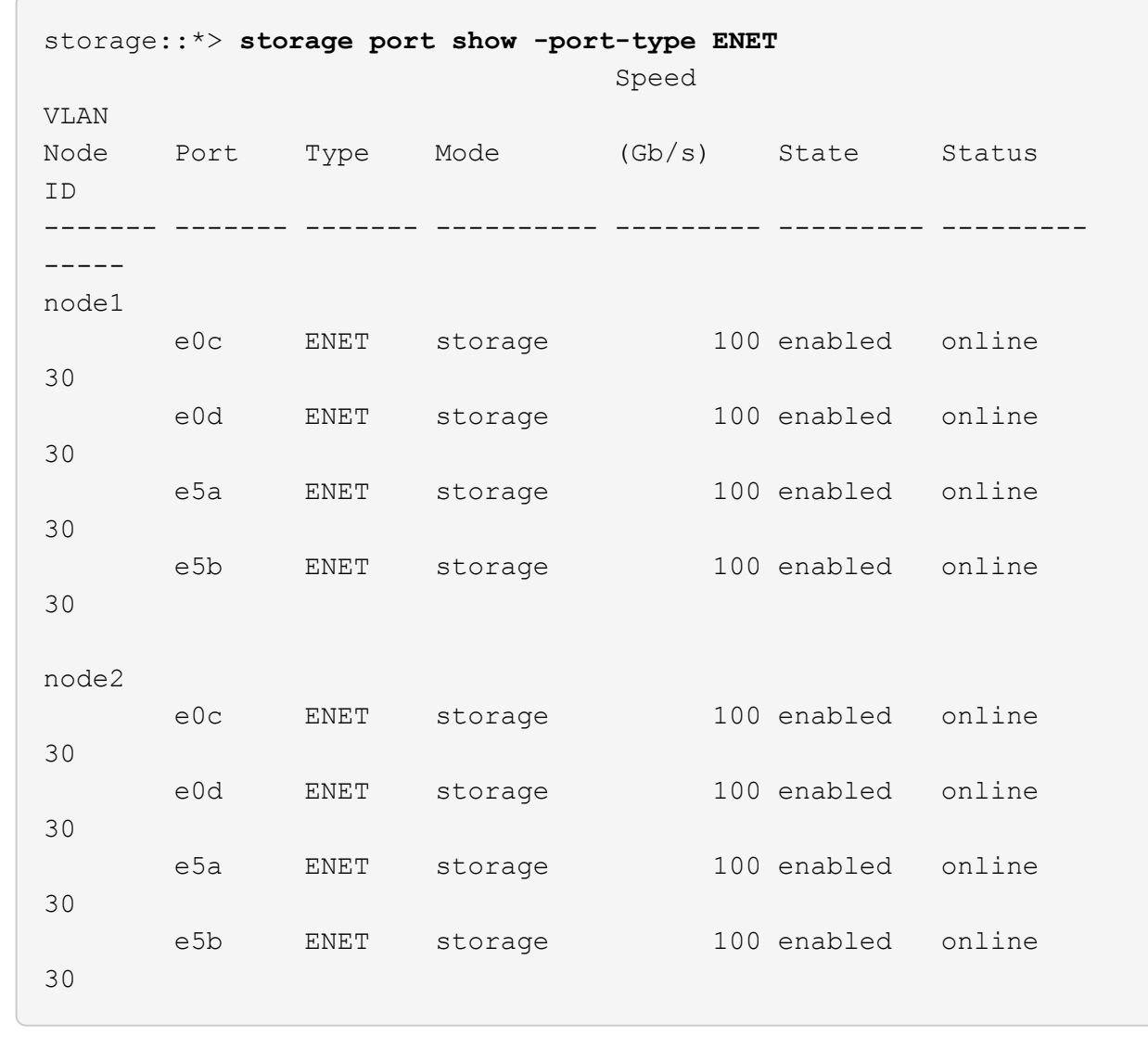

- 3. Move the HA pair 1, NSM224 path A cables from storage switch A to the shared NS224 storage ports for HA pair 1, path A on storage switch A.
- 4. Move the cable from HA pair 1, node A, path A to the shared storage port for HA pair 1, node A on storage switch A.
- 5. Move the cable from HA pair 1, node B, path A to the shared storage port for HA pair 1, node B on storage switch A.
- 6. Verify the storage attached to HA pair 1, storage switch A is healthy:

system health alert show -instance

**Show example**

```
storage::*> system health alert show -instance
There are no entries matching your query.
```
- 7. Replace the storage RCF on shared switch A with the shared RCF file. See [Install the RCF on a Cisco](https://docs.netapp.com/us-en/ontap-systems-switches/switch-cisco-9336c-fx2-shared/install-nxos-rcf-9336c-shared.html) [Nexus 9336C-FX2 shared switch](https://docs.netapp.com/us-en/ontap-systems-switches/switch-cisco-9336c-fx2-shared/install-nxos-rcf-9336c-shared.html) for further details.
- 8. Verify the storage attached to HA pair 1, storage switch B is healthy:

system health alert show -instance

**Show example**

storage::\*> **system health alert show -instance** There are no entries matching your query.

- 
- 9. Move the HA pair 1, NSM224 path B cables from storage switch B to the shared NS224 storage ports for HA pair 1, path B to storage switch B.
- 10. Move the cable from HA pair 1, node A, path B to the shared storage port for HA pair 1, node A, path B on storage switch B.
- 11. Move the cable from HA pair 1, node B, path B to the shared storage port for HA pair 1, node B, path B on storage switch B.
- 12. Verify the storage attached to HA pair 1, storage switch B is healthy:

```
system health alert show -instance
```
**Show example**

```
storage::*> system health alert show -instance
There are no entries matching your query.
```
- 13. Replace the storage RCF file on shared switch B with the shared RCF file. See [Install the RCF on a](https://docs.netapp.com/us-en/ontap-systems-switches/switch-cisco-9336c-fx2-shared/install-nxos-rcf-9336c-shared.html) [Cisco Nexus 9336C-FX2 shared switch](https://docs.netapp.com/us-en/ontap-systems-switches/switch-cisco-9336c-fx2-shared/install-nxos-rcf-9336c-shared.html) for further details.
- 14. Verify the storage attached to HA pair 1, storage switch B is healthy:

system health alert show -instance

```
storage::*> system health alert show -instance
There are no entries matching your query.
```
15. Install the ISLs between shared switch A and shared switch B:

#### **Show example**

```
sh1# configure
Enter configuration commands, one per line. End with CNTL/Z.
sh1 (config)# interface e1/35-36
sh1 (config-if-range)# no lldp transmit
sh1 (config-if-range)# no lldp receive
sh1 (config-if-range)# switchport mode trunk
sh1 (config-if-range)# no spanning-tree bpduguard enable
sh1 (config-if-range)# channel-group 101 mode active
sh1 (config-if-range)# exit
sh1 (config)# interface port-channel 101
sh1 (config-if)# switchport mode trunk
sh1 (config-if)# spanning-tree port type network
sh1 (config-if)# exit
sh1 (config)# exit
```
- 16. Convert HA pair 1 from a switchless cluster to a switched cluster. Use the cluster port assignments defined by the shared RCF. See [Install NX-OS software and Reference Configuration Files \(RCFs\)](https://docs.netapp.com/us-en/ontap-systems-switches/switch-cisco-9336c-fx2-shared/prepare-nxos-rcf-9336c-shared.html) for further details.
- 17. Verify that the switched networking configuration is valid:

network port show

### <span id="page-34-0"></span>**Migrate from a switched cluster with switch-attached storage**

You can migrate from a switched cluster with switch-attached storage by reusing the storage switches.

By reusing the storage switches the storage switches of HA pair 1 become the shared switches as shown in the following figure.

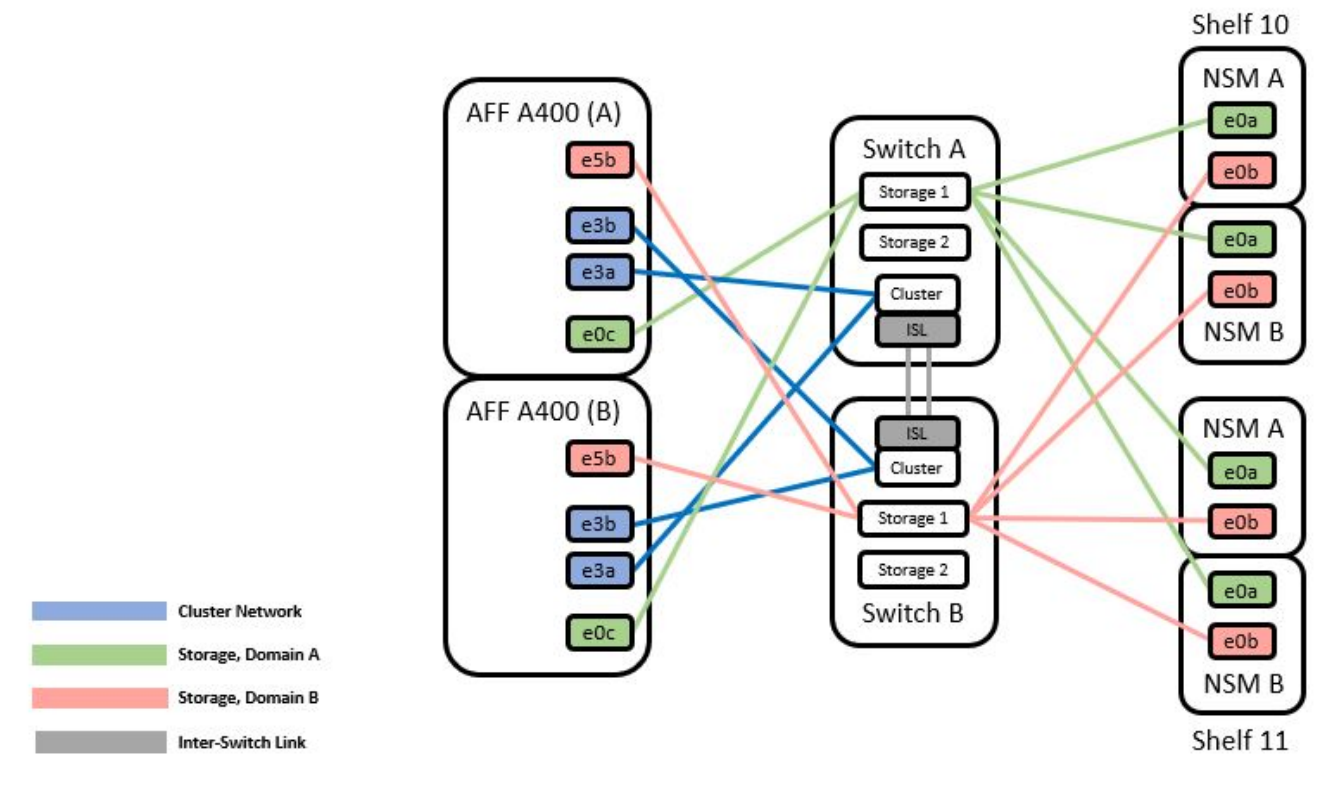

### **Steps**

1. Verify that the storage configuration of HA pair 1 (and HA pair 2) is correct and error free:

system switch ethernet show

```
storage::*> system switch ethernet show
Switch Type Address Model
------------------------- ------------------ ----------------
----------
sh1
                           storage-network 172.17.227.5 C9336C
      Serial Number: FOC221206C2
       Is Monitored: true
            Reason: None
   Software Version: Cisco Nexus Operating System (NX-OS) Software,
Version
                     9.3(5)
        Version Source: CDP
sh2
                           storage-network 172.17.227.6 C9336C
      Serial Number: FOC220443LZ
       Is Monitored: true
             Reason: None
    Software Version: Cisco Nexus Operating System (NX-OS) Software,
Version
                     9.3(5)
     Version Source: CDP
2 entries were displayed.
storage::*>
```
- 2. Move the HA pair 1, NSM224 path A cables from storage switch A to the NSM224 storage ports for HA pair 1, path A on storage switch A.
- 3. Move the cable from HA pair 1, node A, path A to the NSM224 storage port for HA pair 1, node A on storage switch A.
- 4. Move the cable from HA pair 1, node B, path A to the NSM224 storage port for HA pair 1, node B on storage switch A.
- 5. Verify the storage attached to HA pair 1, storage switch A is healthy:

storage port show -port-type ENET

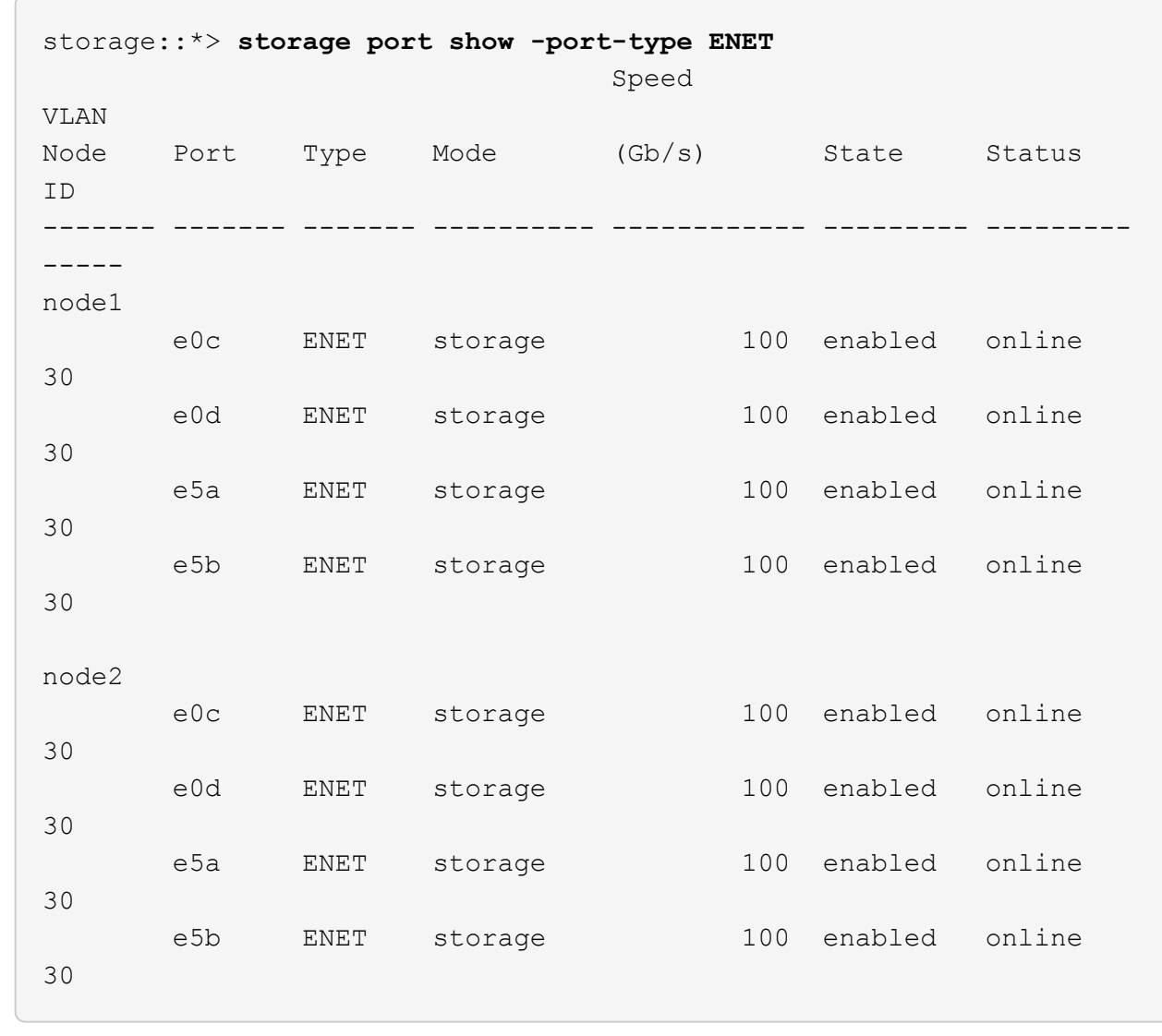

- 6. Replace the storage RCF on shared switch A with the shared RCF file. See [Install the RCF on a Cisco](https://docs.netapp.com/us-en/ontap-systems-switches/switch-cisco-9336c-fx2-shared/install-nxos-rcf-9336c-shared.html) [Nexus 9336C-FX2 shared switch](https://docs.netapp.com/us-en/ontap-systems-switches/switch-cisco-9336c-fx2-shared/install-nxos-rcf-9336c-shared.html) for further details.
- 7. Verify the storage attached to HA pair 1, storage switch A is healthy:

system health alert show -instance

**Show example**

```
storage::*> system health alert show -instance
There are no entries matching your query.
```
8. Move the HA pair 1, NSM224 path B cables from storage switch B to the shared NS224 storage ports for HA pair 1, path B to storage switch B.

- 9. Move the cable from HA pair 1, node A, path B to the shared storage port for HA pair 1, node A, path B on storage switch B.
- 10. Move the cable from HA pair 1, node B, path B to the shared storage port for HA pair 1, node B, path B on storage switch B.
- 11. Verify the storage attached to HA pair 1, storage switch B is healthy:

system health alert show -instance

#### **Show example**

```
storage::*> system health alert show -instance
There are no entries matching your query.
```
- 12. Replace the storage RCF file on shared switch B with the shared RCF file. See [Install the RCF on a](https://docs.netapp.com/us-en/ontap-systems-switches/switch-cisco-9336c-fx2-shared/install-nxos-rcf-9336c-shared.html) [Cisco Nexus 9336C-FX2 shared switch](https://docs.netapp.com/us-en/ontap-systems-switches/switch-cisco-9336c-fx2-shared/install-nxos-rcf-9336c-shared.html) for further details.
- 13. Verify the storage attached to HA pair 1, storage switch B is healthy:

system health alert show -instance

#### **Show example**

```
storage::*> system health alert show -instance
There are no entries matching your query.
```
14. Verify the storage configuration of HA pair 1 is correct and error free:

system switch ethernet show

```
storage::*> system switch ethernet show
Switch Type Address
Model
------------------------- -------------------- ----------------
----------
sh1
                        storage-network 172.17.227.5
C9336C
     Serial Number: FOC221206C2
      Is Monitored: true
            Reason: None
 Software Version: Cisco Nexus Operating System (NX-OS) Software,
Version
                    9.3(5)
    Version Source: CDP
sh2
                           storage-network 172.17.227.6
C9336C
     Serial Number: FOC220443LZ
      Is Monitored: true
            Reason: None
 Software Version: Cisco Nexus Operating System (NX-OS) Software,
Version
                    9.3(5)
    Version Source: CDP
2 entries were displayed.
storage::*>
```
15. Install the ISLs between shared switch A and shared switch B:

```
sh1# configure
Enter configuration commands, one per line. End with CNTL/Z.
sh1 (config)# interface e1/35-36*
sh1 (config-if-range)# no lldp transmit
sh1 (config-if-range)# no lldp receive
sh1 (config-if-range)# switchport mode trunk
sh1 (config-if-range)# no spanning-tree bpduguard enable
sh1 (config-if-range)# channel-group 101 mode active
sh1 (config-if-range)# exit
sh1 (config)# interface port-channel 101
sh1 (config-if)# switchport mode trunk
sh1 (config-if)# spanning-tree port type network
sh1 (config-if)# exit
sh1 (config)# exit
```
- 16. Migrate the cluster networking from the existing cluster switches to the shared switches using the switch replacement procedure and the shared RCF. The new shared switch A is "cs1". The new shared switch B is "cs2". See [Replace a Cisco Nexus 9336C-FX2 shared switch](https://docs.netapp.com/us-en/ontap-systems-switches/switch-cisco-9336c-fx2-shared/replace-9336c-fx2-shared.html) and [Install the RCF on a Cisco Nexus](https://docs.netapp.com/us-en/ontap-systems-switches/switch-cisco-9336c-fx2-shared/install-nxos-rcf-9336c-shared.html) [9336C-FX2 shared switch](https://docs.netapp.com/us-en/ontap-systems-switches/switch-cisco-9336c-fx2-shared/install-nxos-rcf-9336c-shared.html) for further details.
- 17. Verify that the switched networking config is valid:

network port show

- 18. Remove the unused cluster switches.
- 19. Remove the unused storage switches.

#### **Copyright information**

Copyright © 2024 NetApp, Inc. All Rights Reserved. Printed in the U.S. No part of this document covered by copyright may be reproduced in any form or by any means—graphic, electronic, or mechanical, including photocopying, recording, taping, or storage in an electronic retrieval system—without prior written permission of the copyright owner.

Software derived from copyrighted NetApp material is subject to the following license and disclaimer:

THIS SOFTWARE IS PROVIDED BY NETAPP "AS IS" AND WITHOUT ANY EXPRESS OR IMPLIED WARRANTIES, INCLUDING, BUT NOT LIMITED TO, THE IMPLIED WARRANTIES OF MERCHANTABILITY AND FITNESS FOR A PARTICULAR PURPOSE, WHICH ARE HEREBY DISCLAIMED. IN NO EVENT SHALL NETAPP BE LIABLE FOR ANY DIRECT, INDIRECT, INCIDENTAL, SPECIAL, EXEMPLARY, OR CONSEQUENTIAL DAMAGES (INCLUDING, BUT NOT LIMITED TO, PROCUREMENT OF SUBSTITUTE GOODS OR SERVICES; LOSS OF USE, DATA, OR PROFITS; OR BUSINESS INTERRUPTION) HOWEVER CAUSED AND ON ANY THEORY OF LIABILITY, WHETHER IN CONTRACT, STRICT LIABILITY, OR TORT (INCLUDING NEGLIGENCE OR OTHERWISE) ARISING IN ANY WAY OUT OF THE USE OF THIS SOFTWARE, EVEN IF ADVISED OF THE POSSIBILITY OF SUCH DAMAGE.

NetApp reserves the right to change any products described herein at any time, and without notice. NetApp assumes no responsibility or liability arising from the use of products described herein, except as expressly agreed to in writing by NetApp. The use or purchase of this product does not convey a license under any patent rights, trademark rights, or any other intellectual property rights of NetApp.

The product described in this manual may be protected by one or more U.S. patents, foreign patents, or pending applications.

LIMITED RIGHTS LEGEND: Use, duplication, or disclosure by the government is subject to restrictions as set forth in subparagraph (b)(3) of the Rights in Technical Data -Noncommercial Items at DFARS 252.227-7013 (FEB 2014) and FAR 52.227-19 (DEC 2007).

Data contained herein pertains to a commercial product and/or commercial service (as defined in FAR 2.101) and is proprietary to NetApp, Inc. All NetApp technical data and computer software provided under this Agreement is commercial in nature and developed solely at private expense. The U.S. Government has a nonexclusive, non-transferrable, nonsublicensable, worldwide, limited irrevocable license to use the Data only in connection with and in support of the U.S. Government contract under which the Data was delivered. Except as provided herein, the Data may not be used, disclosed, reproduced, modified, performed, or displayed without the prior written approval of NetApp, Inc. United States Government license rights for the Department of Defense are limited to those rights identified in DFARS clause 252.227-7015(b) (FEB 2014).

#### **Trademark information**

NETAPP, the NETAPP logo, and the marks listed at<http://www.netapp.com/TM>are trademarks of NetApp, Inc. Other company and product names may be trademarks of their respective owners.